## 2.1. Получение мультиспектрального космического снимка Sentinel.

Для того, чтобы начать работу в ArcGISсначала необходимо выполнить поиск нужных снимков соснового леса.

Более целесообразно будет использование Sentinel-2, так как они видят не только каналы видимого спектра, но и фиксируют невидимые глазу спектральные диапазоны, которые будут помогать в распознавании леса, тем самым будет проще отличить березу от сосны.

Переходим на сайт американской геологической службы.

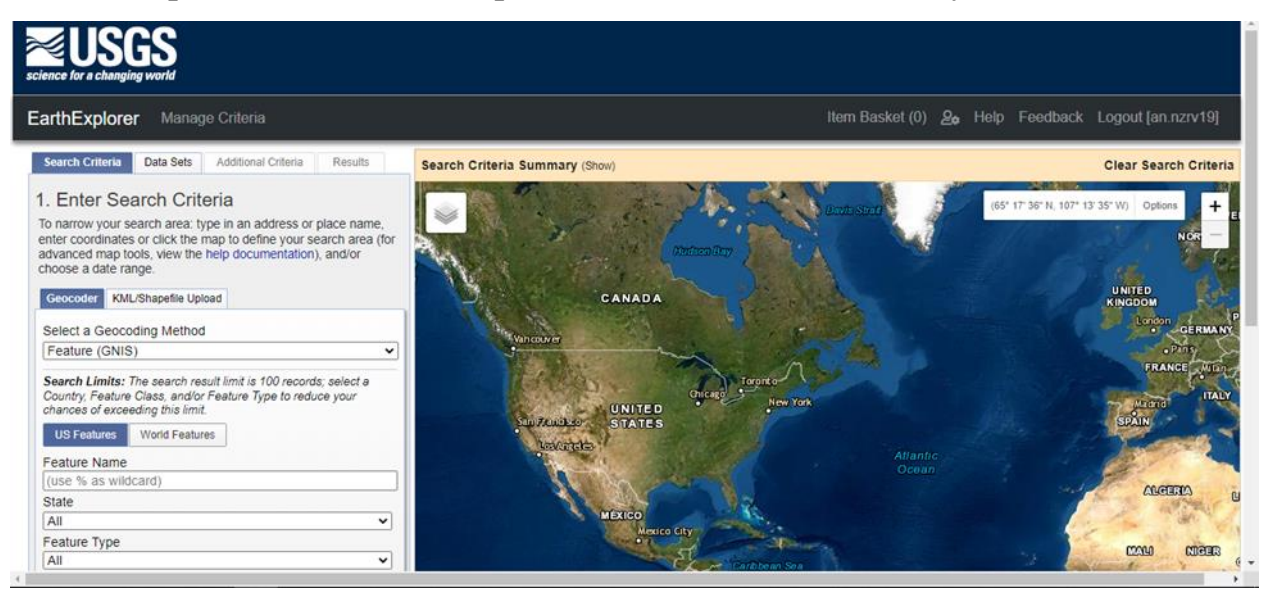

Рисунок 1.Геологическая служба США

Находим территорию Томской области, это можно сделать через поиск,

либо вручную и выбираем подходящий участок леса.

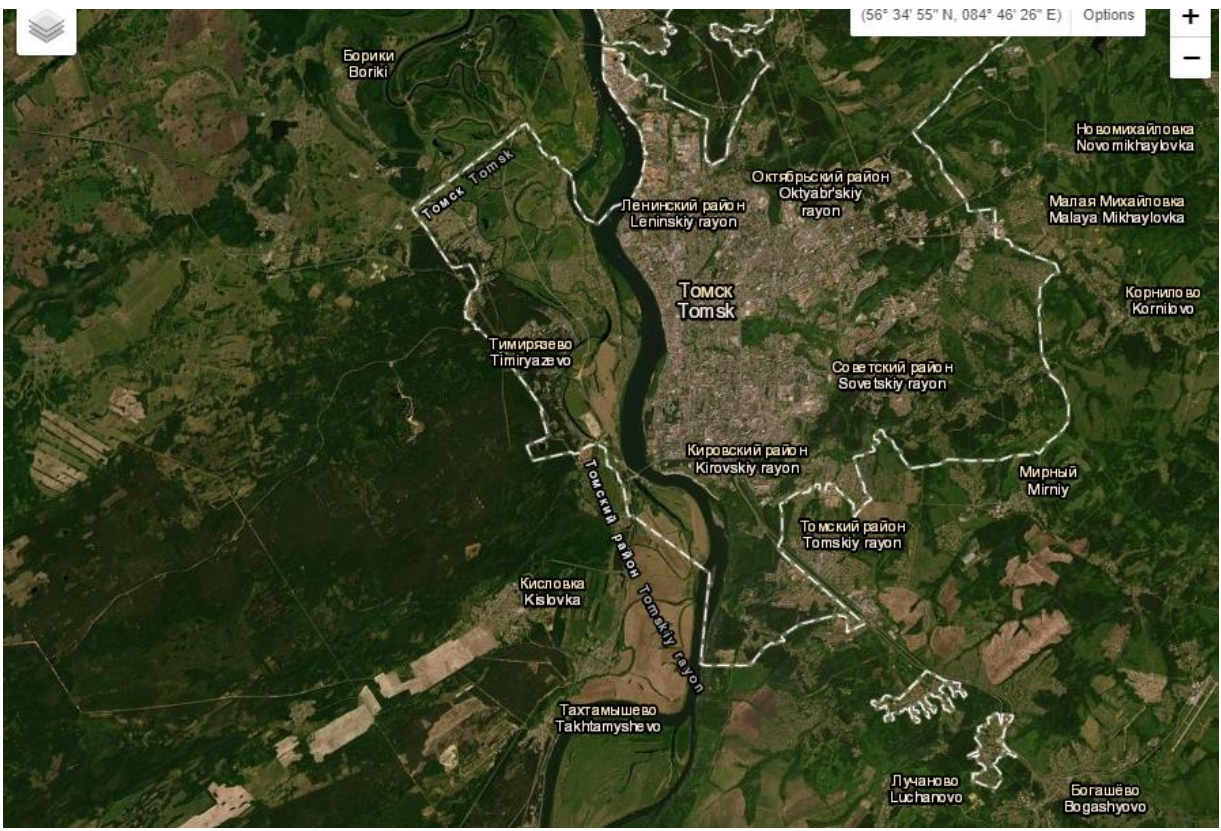

Рис.2 Выбранный участок

## Затем выделяем нужный участок с помощью полигона.

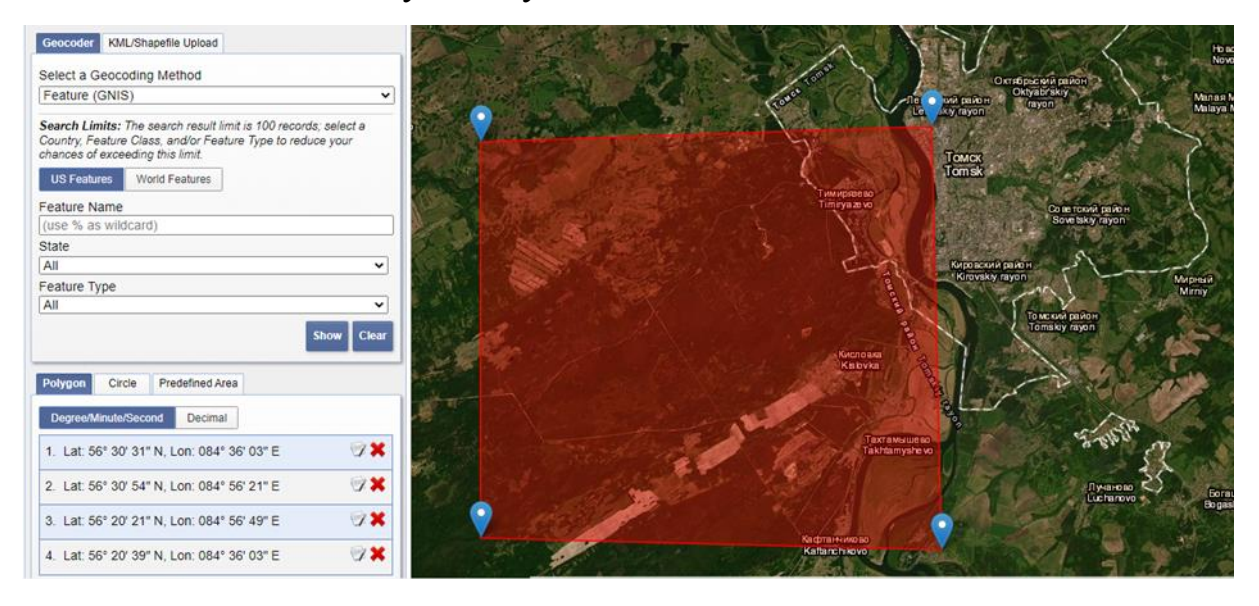

Рисунок 3. Выделенный участок

## Выбираем снимки Sentinel-2

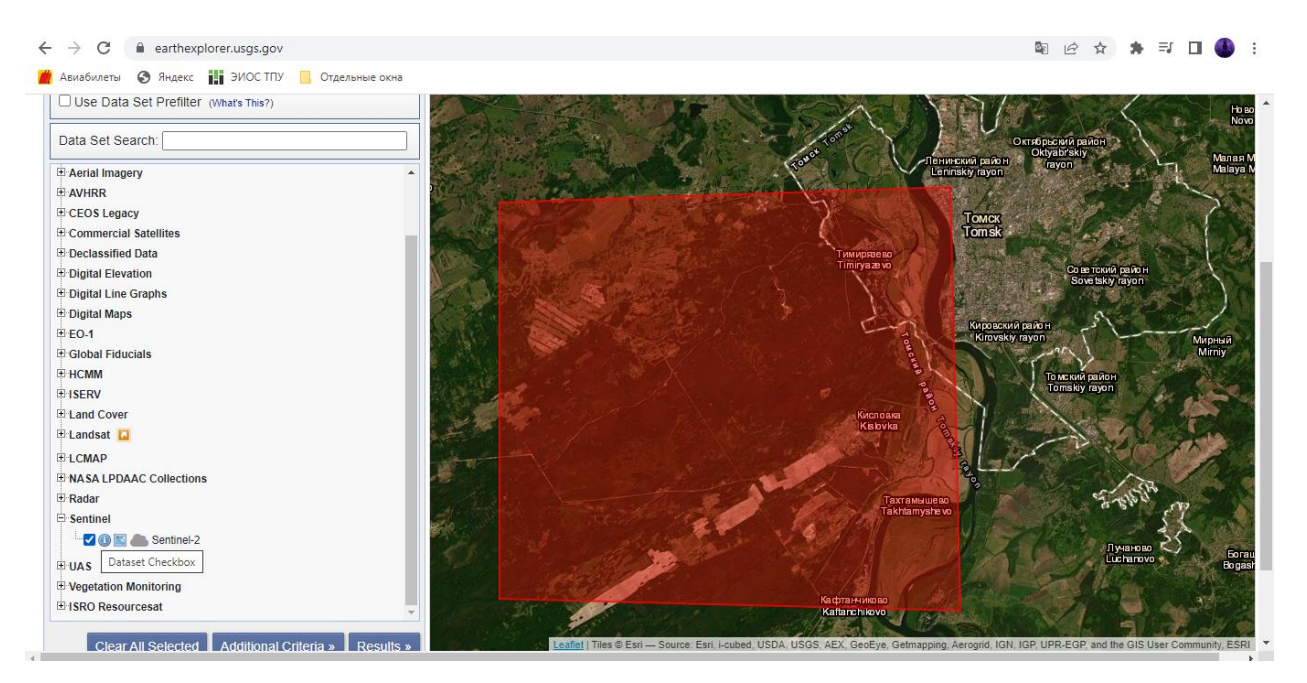

Рисунок 4. Выбор снимков.

Затем, важно установить «Дополнительные критерии», а именно облачность менее 20% или 10%, в окне «Диапазон дат» выбрать месяца с минимальным количеством облаков, например, сентябрь.

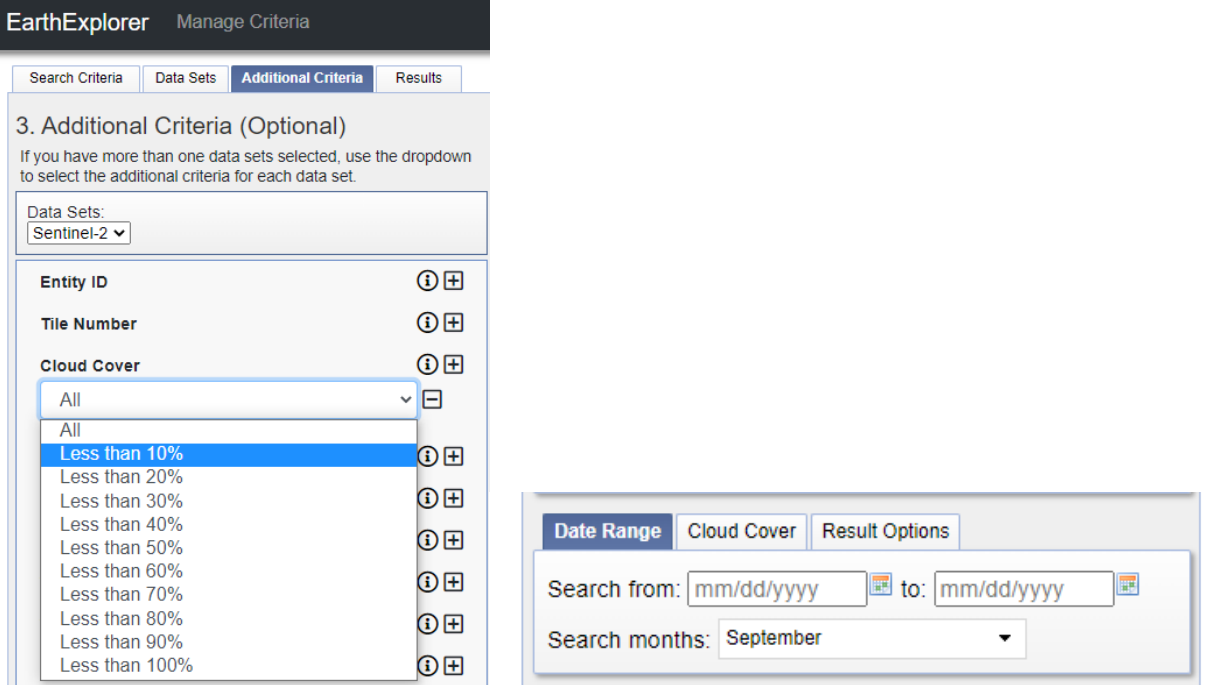

Рисунок 5. Дополнительные критерии и диапазон дат.

Выбираем снимок, в который попадает выделенная территория.

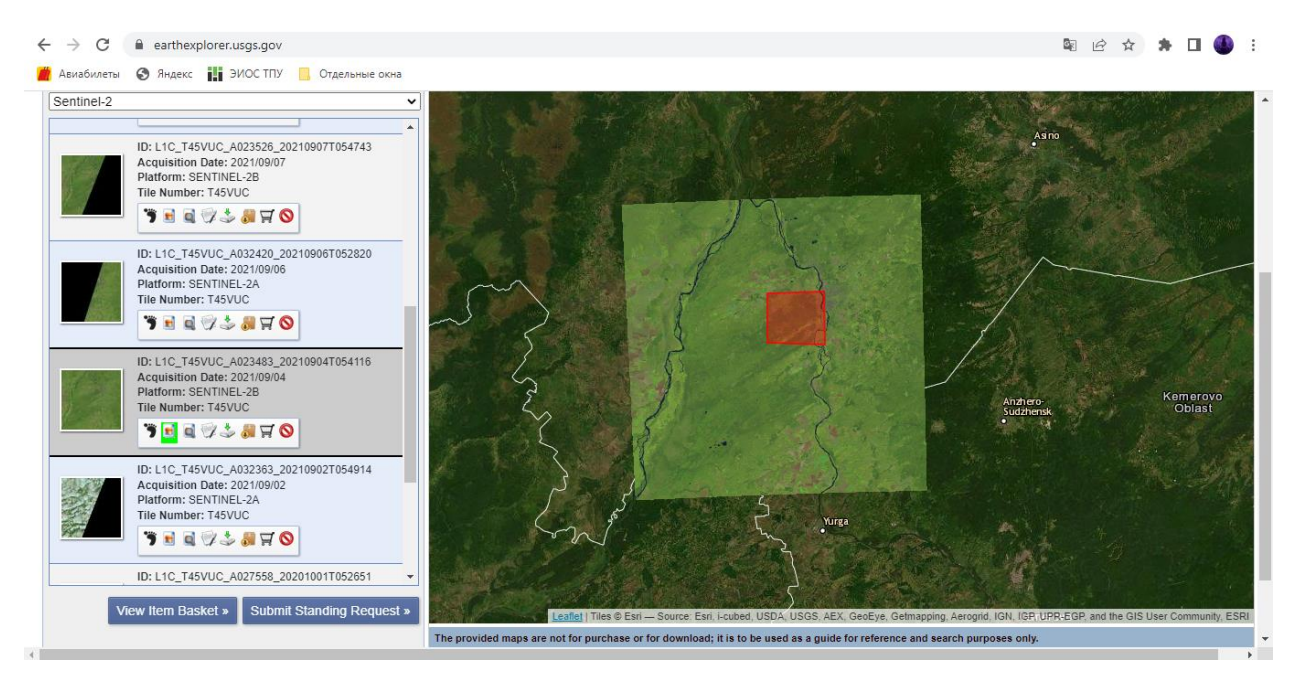

Рисунок 5. Выбор снимков

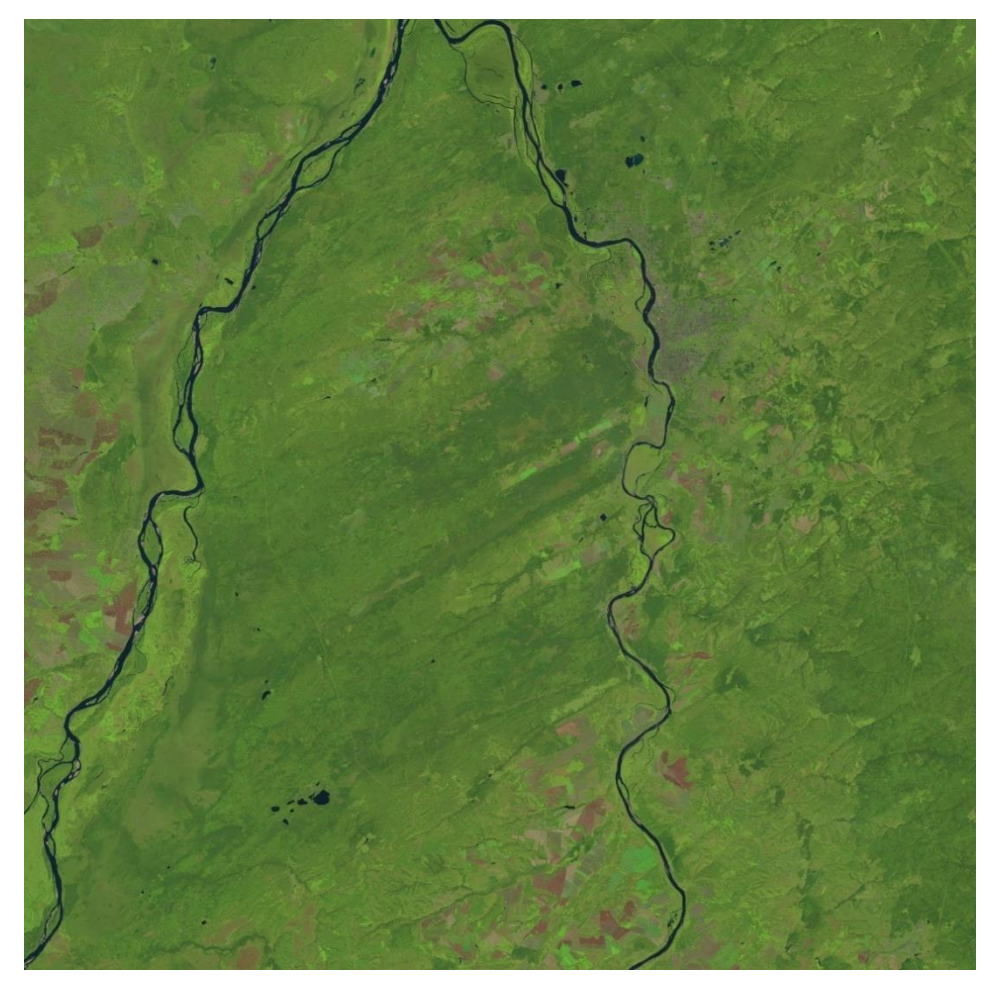

Скачиваемый необходимый снимок для дальнейшей работы.

Рисунок 6. Мультиспектральный космический снимокSentinel